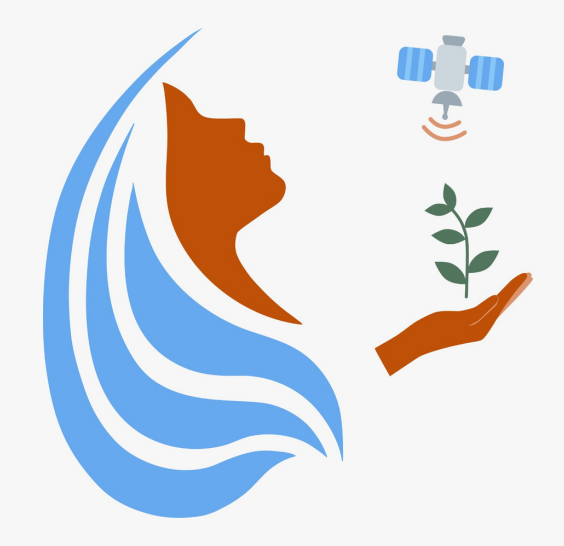

## Rally Femenino Centroamericano de Tecnologías Geoespaciales en agua y agricultura

## Manual Mobile Topographer

2021

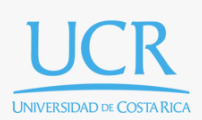

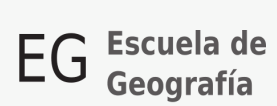

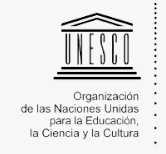

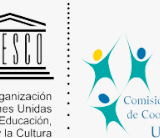

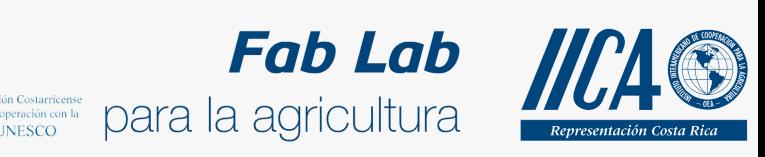

Se concede permiso para copiar, distribuir o modificar esta obra bajo los términos expresados en la licencia [Creative Commons Attribution-NonCommercial-NoDerivatives](https://creativecommons.org/licenses/by-nc-nd/4.0/) [4.0 International License.](https://creativecommons.org/licenses/by-nc-nd/4.0/) La licencia se aplica a todo el texto, así como las imágenes creadas por el propio autor, que serán aquellas para las que no se especifique de modo explícito una distinta procedencia.

Los nombres de productos o corporaciones que aparecen en el texto pueden constituir marcas registradas y se emplean sin otro afán que el meramente identificativo. Asimismo, la inclusión o no de uno de tales productos no expresa recomendación alguna por parte del autor.

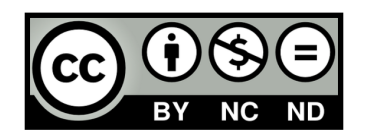

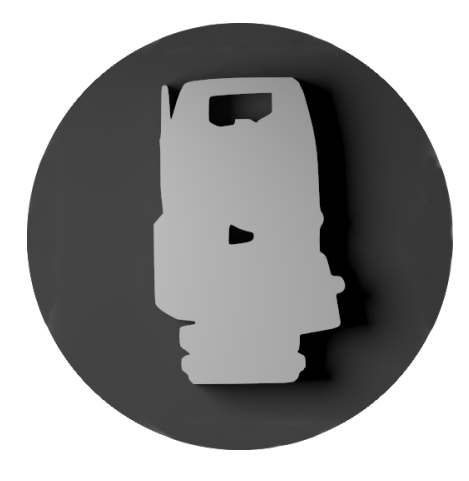

## ¿Qué es Mobile Topographer?

Mobile Topographer es una aplicación que permite el levantamiento o el registro de información de puntos de interés. En este caso por ejemplo, esta aplicación nos servirá para georreferenciar los puntos donde están ubicadas las nacientes de nuestras asadas u otros puntos de interés. A continuación se describe el proceso para la creación de estos puntos.

1. Lo primero que se debe hacer es descargar la aplicación en cualquier teléfono inteligente desde la Play Store. Se debe recordar que esta aplicación solo está disponible para el sistema operativo Android, no es posible descargarla en teléfonos iPhone.

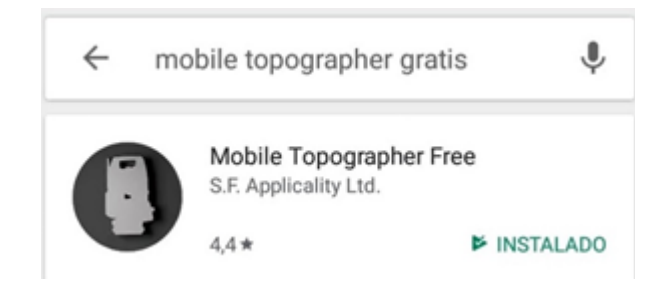

2. Una vez instalada en nuestros teléfonos, la abrimos. Para utilizar esta aplicación es importante recordar tener activada la ubicación de nuestros celulares para así mejorar la exactitud de la ubicación de nuestros puntos. Una vez en la pantalla de inicio, presionamos el botón "**Survey"** (esta es la función principal de la herramienta) el cual nos permite empezar a posicionar esta herramienta de GPS, y empieza a aparecer en la pantalla información sobre la latitud, longitud, altitud, exactitud de la ubicación, entre otros (como se puede ver en la imagen).

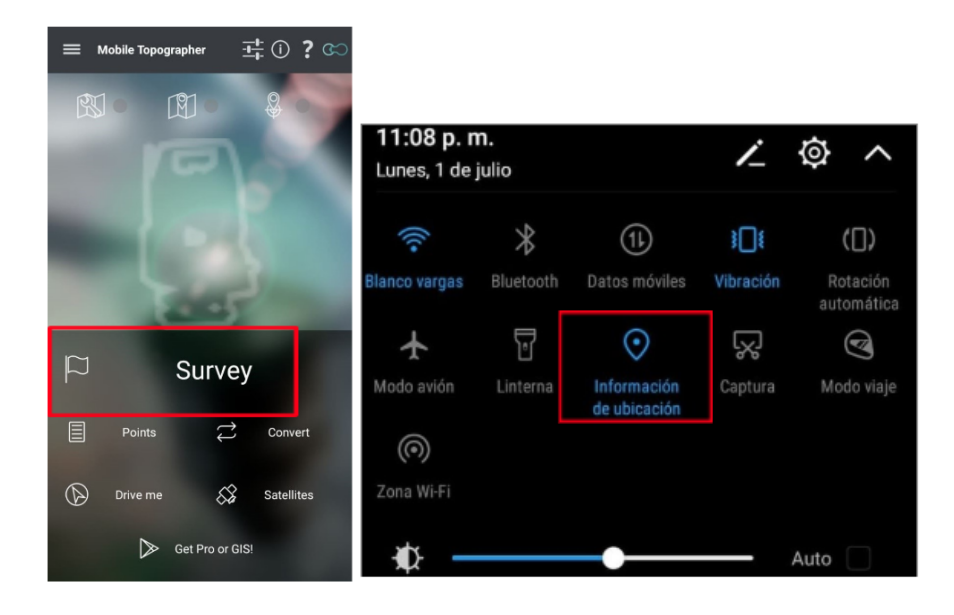

3. Para empezar a tomar la información de nuestro punto de interés debemos presionar el botón **"Start accurate positioning".** Después debemos esperar a que el valor de "accuracy" (que quiere decir exactitud) en la parte de debajo de un número bajo, es decir entre más bajo, mayor exactitud de la ubicación que vamos a guardar. Es recomendable esperar a que baje a menos de 1 metro de exactitud, lo más bajo que se pueda (ver imagen, el valor es 0,17 m, o sea 17 cm de exactitud).

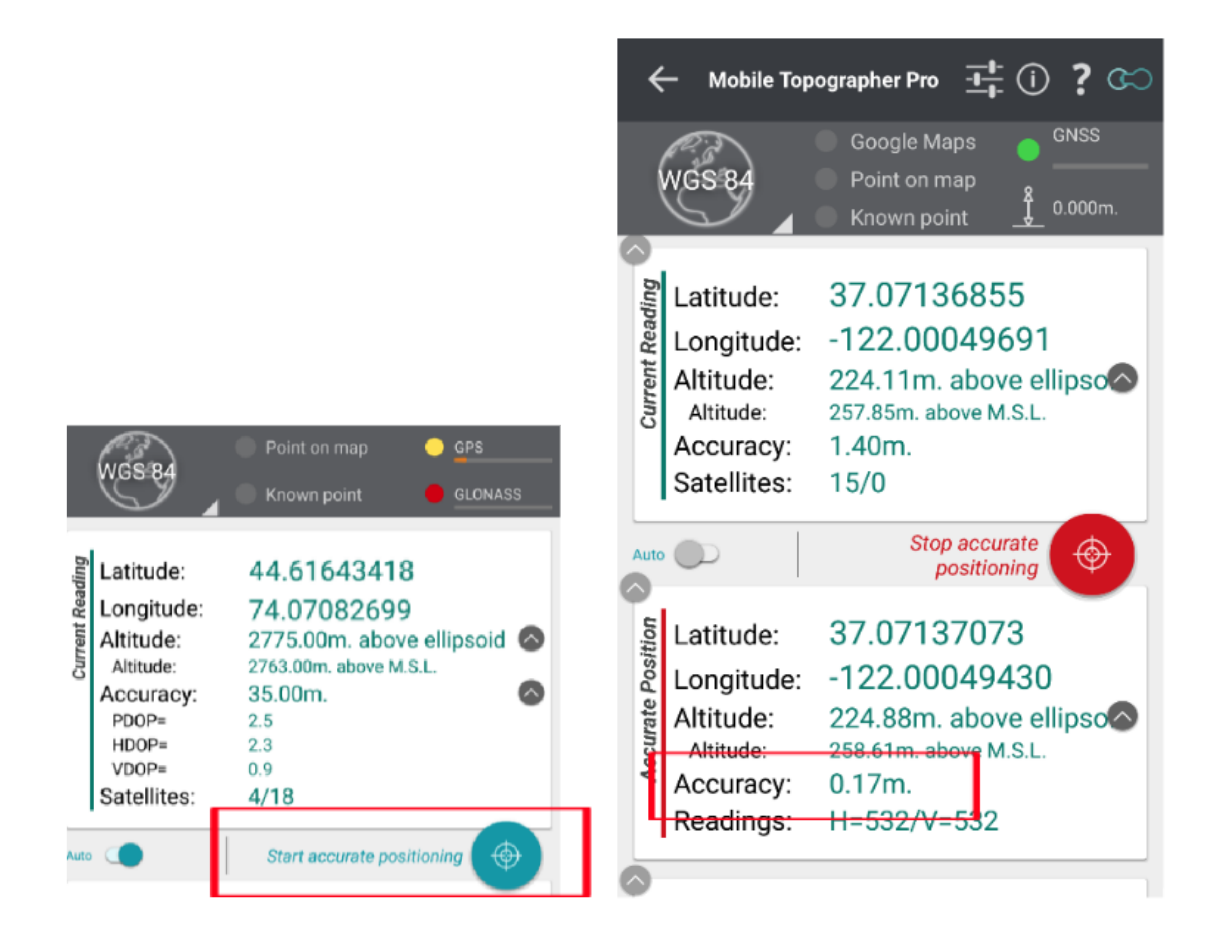

4. Cuando ya queremos guardar el punto, presionamos el botón en rojo **"Stop accurate** 

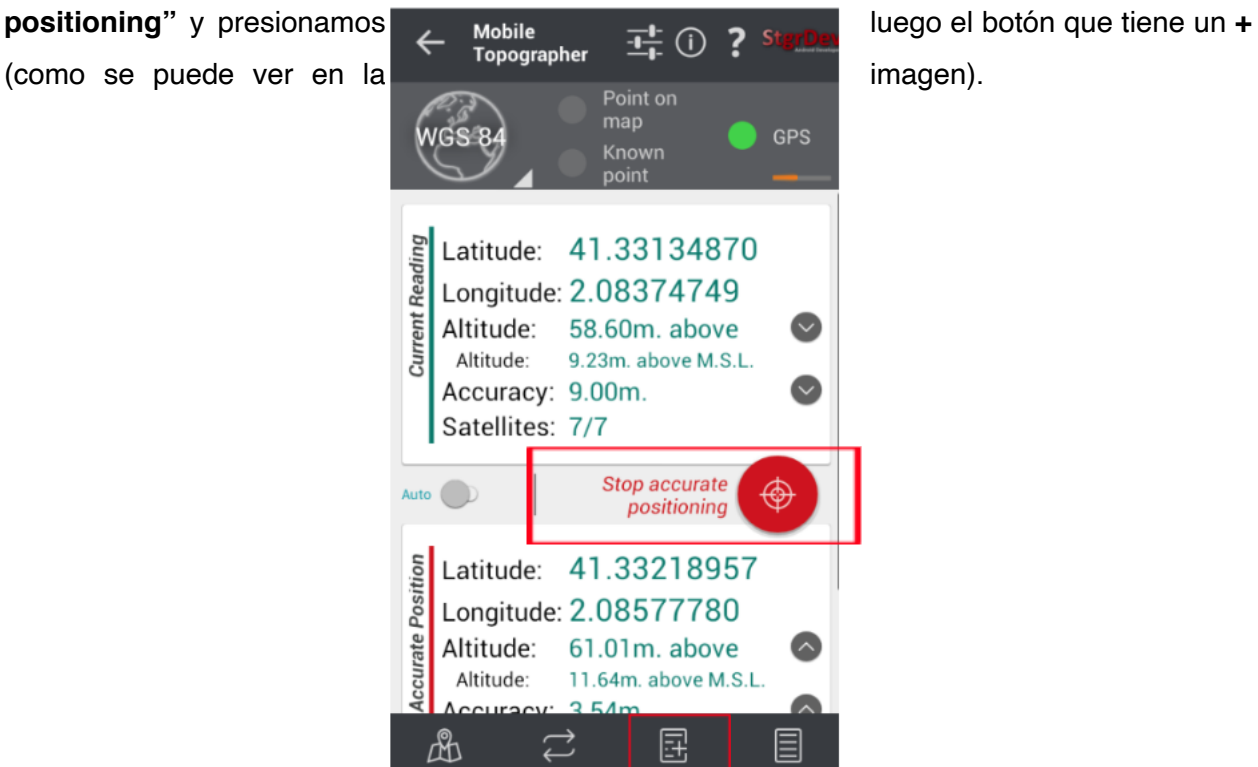

5. Ahí nos permite guardar el punto con el nombre que queramos. Puede ser "Naciente1", y presionamos el símbolo de check.

6. Para guardar otro punto, solo debemos volver a presionar el botón **"start accurate positioning"** y repetir el procedimiento de los puntos 3, 4 y 5.

7. Si queremos ver los puntos guardados, seleccionamos el botón:

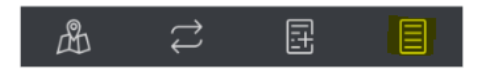

8. Así nos aparece en la pantalla la lista de los puntos guardados.

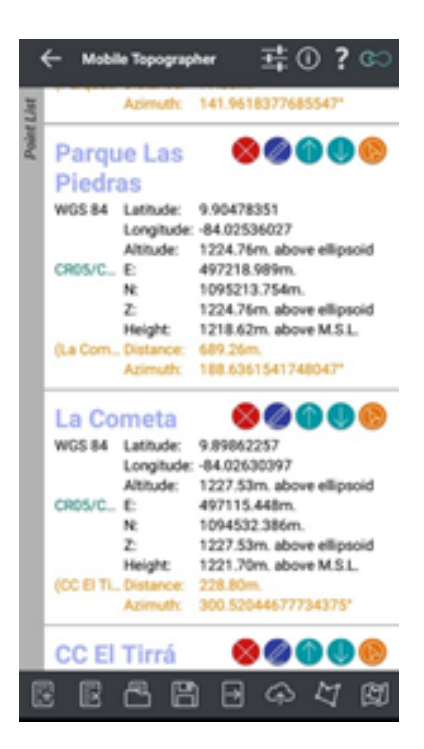

9. Para enviar estos puntos a nuestros correos electrónicos por ejemplo, y así poder cargarlos en Google Earth Pro, en Google Maps, o en otro sistema de información geográfica, debemos presionar el botón de guardar:

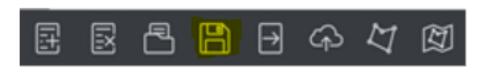

- 10. Le damos un nombre al archivo (que sería la lista de puntos guardados, puede llamarse "Nacientes") y presionamos el símbolo de "check".
- 11. Continuamos presionando el botón:

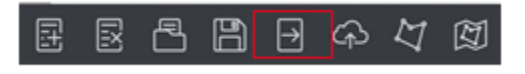

12. Y aquí podemos seleccionar el formato .kml. y luego presionar el símbolo de "check".

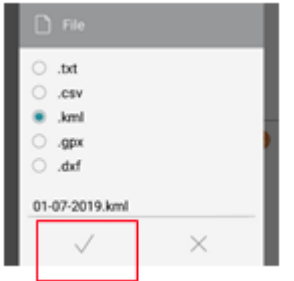

13. Una vez hecho esto, presionamos el botón:

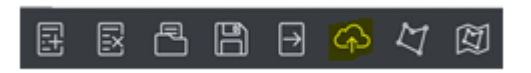

14. Seleccionamos el nombre del archivo con el que guardamos los puntos, presionamos el símbolo de "check" y por último seleccionamos la opción de enviarla por correo electrónico. Se puede en lugar de enviar el archivo por correo electrónico, guardar en nuestro Drive, o enviar por WhatsApp.

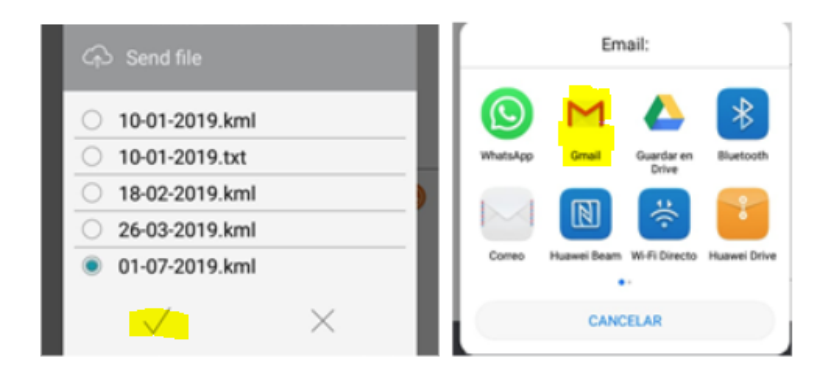